## **Upgraded Lecture Hall Quick Reference**

- The upgraded halls have new, low profile touch panels for system operation.
- $\triangleright$  Touching the blank screen will awaken the system.
- $\triangleright$  The Initial page lists a few quick task modes to minimize setup time.

**Audio Conference, Presentation, Lecture Capture** and **Video Conference**  *Note:* Video Conference appears when pre-routed by AV support, but is accessible from the main menu. This is to ensure that shared units aren't routed unnecessarily.

*Unsure what to pick? Touch the screen avoiding the icons to go to the main menu)*

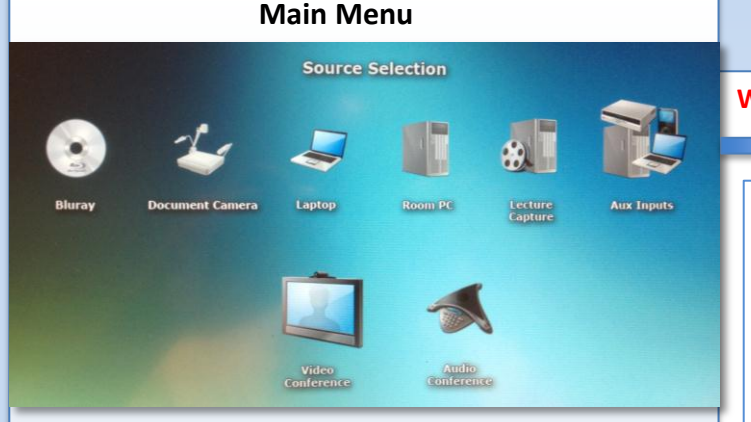

- **Blu-ray**: Provides DVD and High definition Blu-ray Disc playback.
- **Document Camera**: Projects a printed Document or transparency.
- **Laptop**: Activates the VGA, HDMI and audio cables for projection
- **Room PC**: Displays the rack computer on the projector
- **Lecture Capture**: Enables positioning of the camera for recording. **Aux Inputs**: Enables either the HDMI input *or* Component Video input and the associated audio connection atop the podium.
- **Video Conference**: Two-way audio/video call to another VTC unit.
- **Audio Conference**: Conference in anyone with a telephone.

Combine up to 2 calls by using the Flash button.

### Switching PC's

- **Projector Display:** Select the desired pc from the Room PC menu. By pressing either PC 1 of PC 2. The selected PC will highlight.
- **Keyboard/Mouse/Monitor:**  Use the Switch Local control/View button to swap the keyboard/mouse and the confidence monitor between the 2 PC's Lecture Capture the 2 PC's

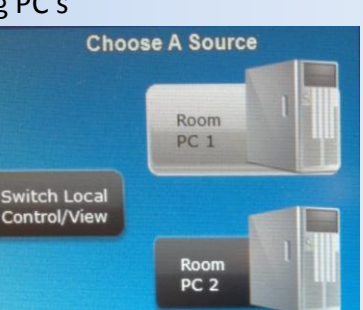

Room Off

To SHUTDOWN The System?

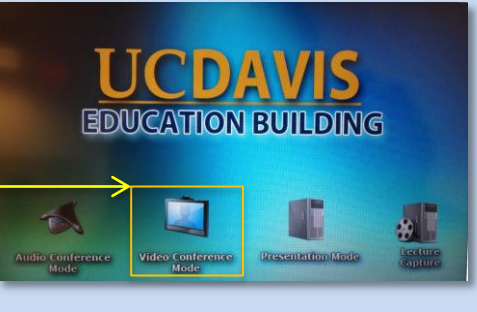

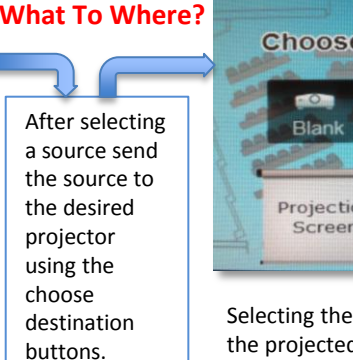

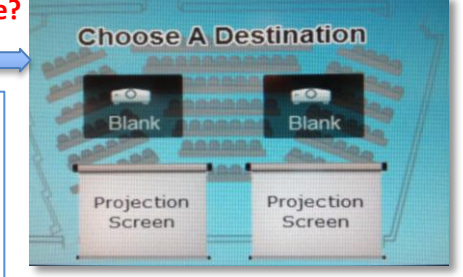

Selecting the Blank buttons will hide the projected image until deselected.

#### **Static Controls:** available from any menu screen

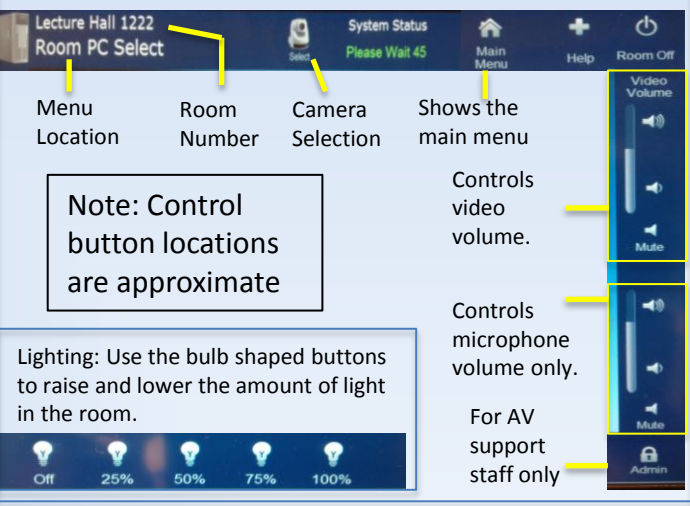

This page is for camera selection & positioning for recording purposes.

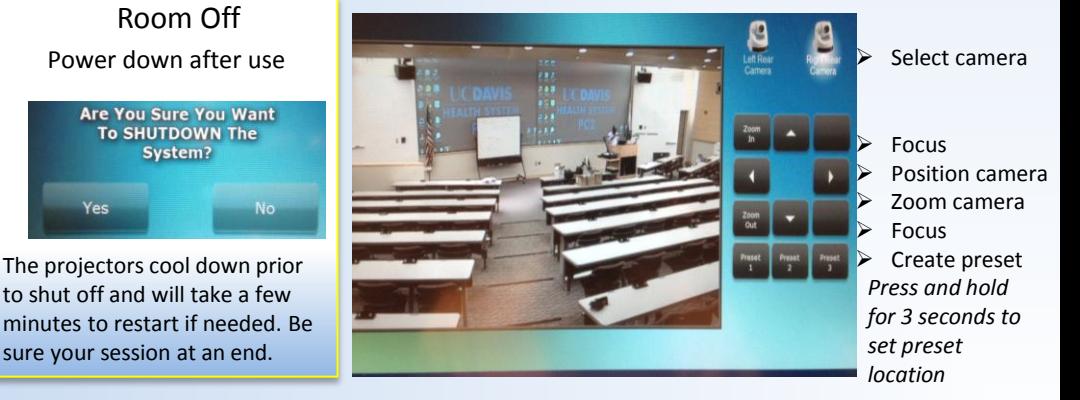

Request a tech or coordinator

Help Screen

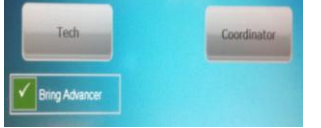

By selecting the Advancer Request check box, the tech will know to bring a slide advancer to the room.

3/20/2013

# **UC DAVIS Education Building**